# MACH CONFIGURATION GUIDE

#### Please, turn on internet and Bluetooth connection of your smart phone before proceeding.

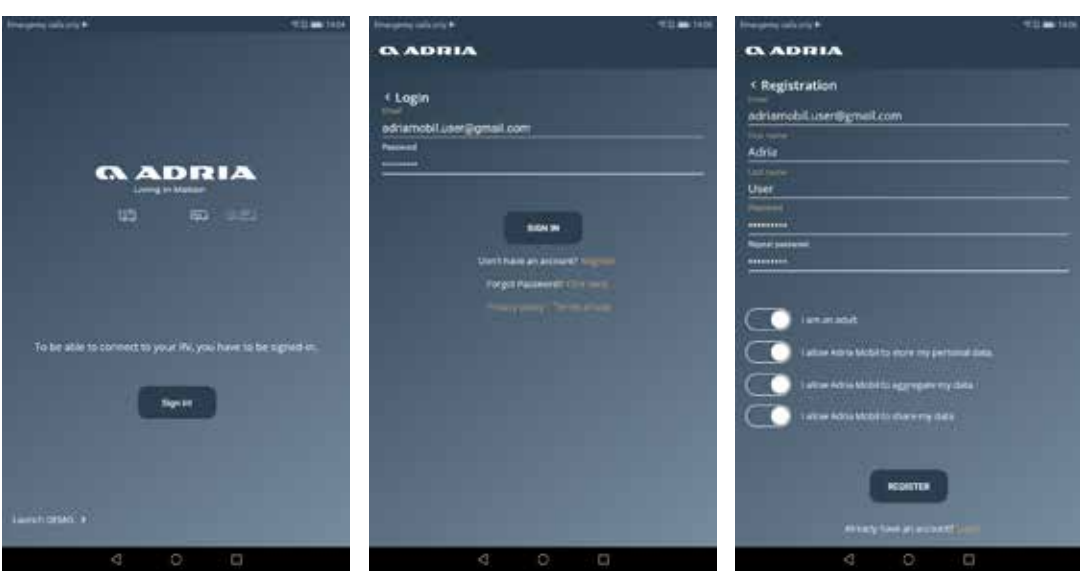

### **REGISTER, CREATE AN ACCOUNT**

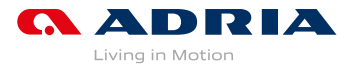

On first use, create your account by pressing the "Register" button and filling and confirming all the fields of the registration form. After registering, you will receive an email with a confirmation link. Click on it and with that your account will be created. Now login into MACH via login screen.

In case there is no internet connection a minute after SIM card was inserted, you need to input your APN (Access Point Name) data manually in MACH application. Please note, this data is specific for each internet service provider.

### **USERS MANAGEMENT**

## SIM CARD INSTALLATION

For MACH remote control or Wi-Fi hotspot functionality, you need to insert your own SIM card.

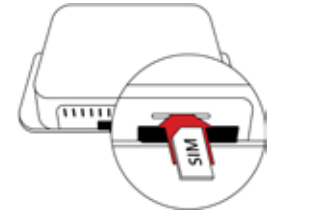

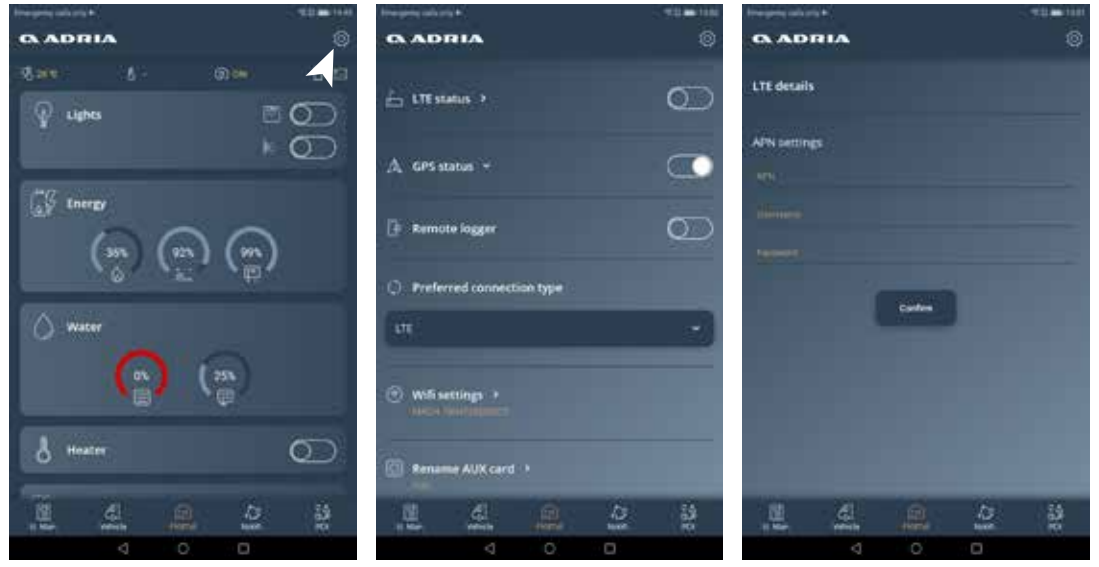

You can manage MACH users, connected to your Adria product through the Adria MACH web site (www.adria-mach. com). After the log-in, click on the product picture in the right top corner of the screen, and enter the "Manage Devices" area.

Users can be promoted to admins and current admins can be changed to users. You can also add and delete users. New users first need to go through the registration process.

ADRIA MOBIL, d.o.o.

Straška cesta 50, 8000 Novo mesto, Slovenia Tel. +386(0)7 393 71 00, Fax: +386(0)7 393 72 00 Email: info@adria-mobil.si, www.adria-mobil.com

*<u>ADRIA</u>* 

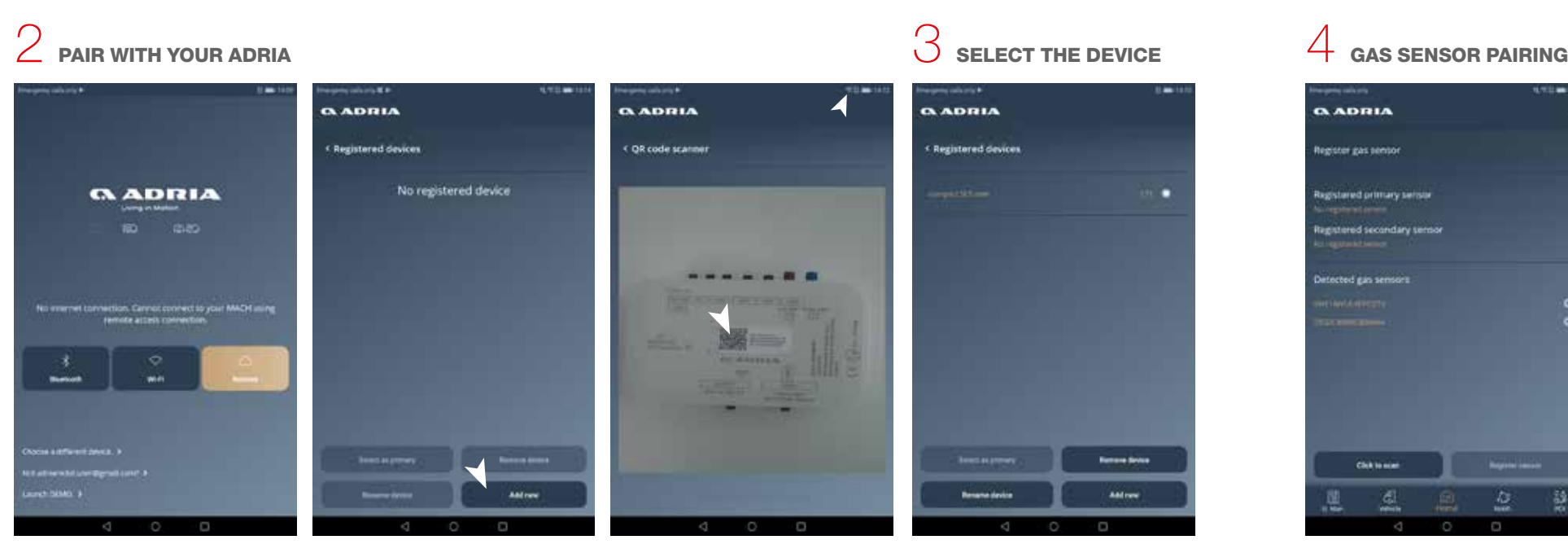

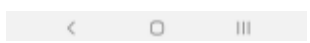

To link your Adria MACH to your vehicle you need to scan the provided QR code. Click on "Choose a different device" button Select the device and click the back on the initial screen. Then select the "Add new" button. Direct your phone camera at the provided QR code.

"If you are the first user to link to the product, access is automatically granted and you become the vehicles' administrator. Otherwise, the vehicles' administrator will be<br>asked to grant access to you via e-mail. You wil

Each gas sensor needs to be paired and un-paired within the MACH app. You can pair up to two gas sensors, primary and secondary.

Go to "Register gas sensors" under Settings. In case no sensor is shown here, click on the "Click to scan" button. To connect to found sensor, hold the "Sync" button for at least 5 seconds. List of detected sensors will appear under "Detected gas sensors". To pair with a sensor, select it and click on the "Register sensor" button. To unpair a sensor, click on it and then

button.

The star next to the name of your device indicates the device MACH will automatically connect to. To select a new primary device click the circular check-"Select as Primary".

app.  $*$  If you only use one gas bottle, we recommend registering it as primary.

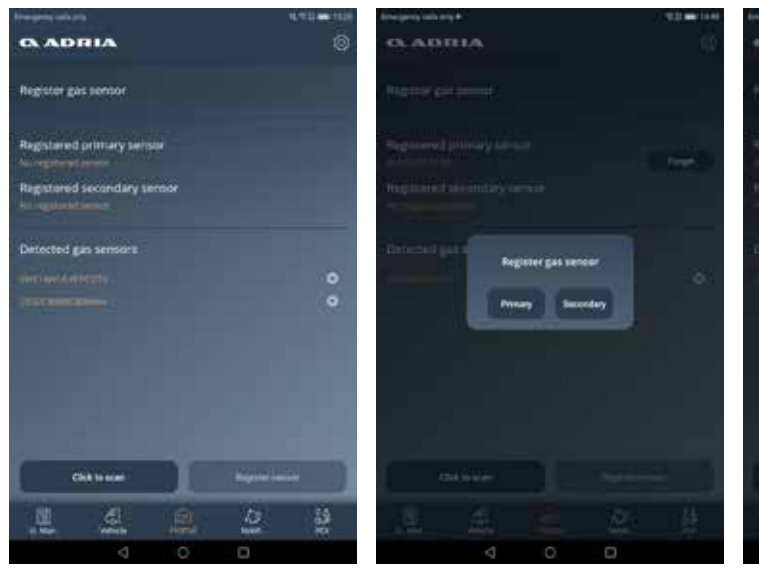

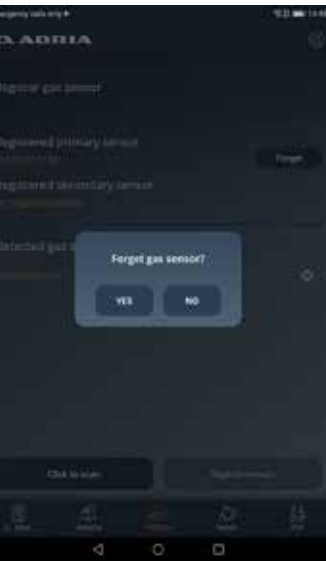

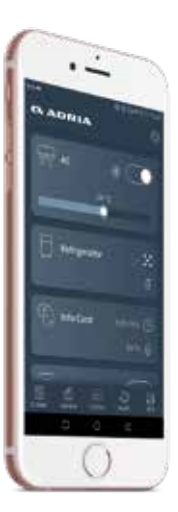